# UKG

UKG TeleStaff Manage and Administer Bidding Instructor Led Training

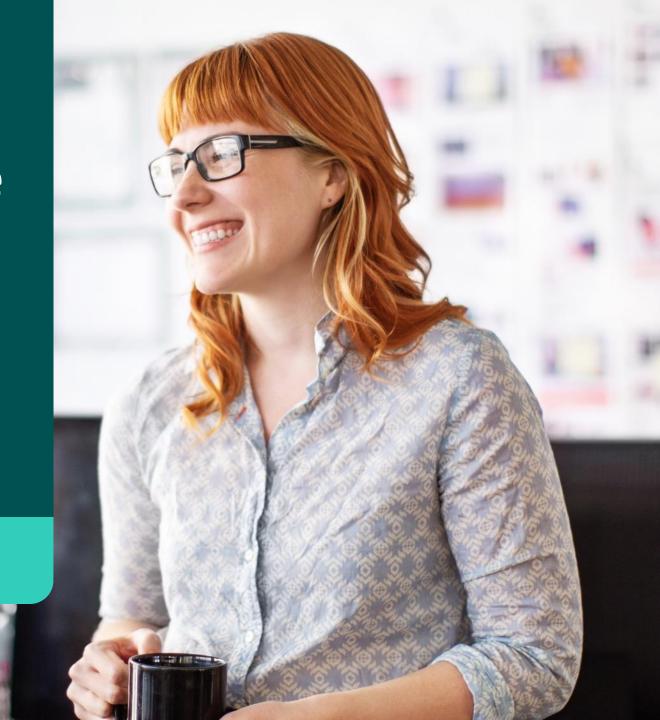

#### **Course Topics**

Welcome to the UKG TeleStaff<sup>TM</sup> Bid Administrator Training.

This session covers the following topics:

#### 1. Understand Bidding

- Bidding Dashboard
- Queue Bids
- Preference Bids
- Bid items

#### 2. Navigate the Bidding Tool

- Bidding Dashboard features
- Bidding window
- Bidding for self and others

#### 3. Manage Bids

- Close the bid
  - Export bid results

#### 4. Prepare new bid

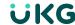

# The People of Telestaff

- **Herbert Tarbutton** is an end user who uses TeleStaff to view their personal schedule, as well as view the schedule of their colleagues, initiate trades, request time off, and so on. Herbert bids to select a work location and shift as well as annual vacation time.
- Haku Smith uses TeleStaff to manage scheduling-related tasks for employees. Haku
  approves time off, fills daily vacancies, and manages extra duty opportunities. Haku
  also uses the bid to bid for a work location and annual vacation time, as well as help
  manage the bid for his employees.
- Sabrina Smith is the TeleStaff expert for the organization. Sabrina is responsible for reviewing all new features and determining which should be implemented. Sabrina also maintains and manages the bid.

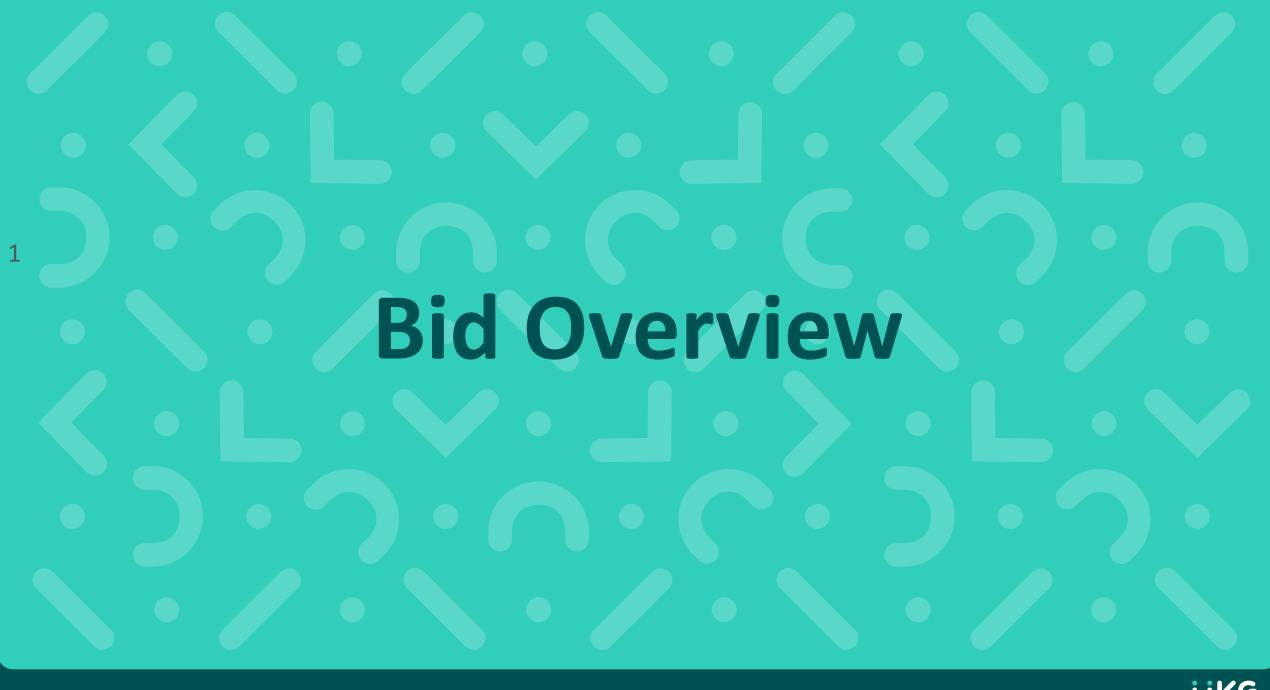

# What is Bidding?

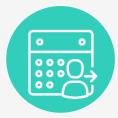

#### **Bid Feature**

- Centralized tool to manage bid processes.
- Employees directly bid for desired positions or leave, creating a more flexible scheduling environment.
- Employees are given more control over their schedules and have improved tracking capabilities during the bidding process.
- Enforces organization rules by ensuring a fair and transparent bidding process.
- Each type of bid provides distinctly different, user-friendly processes for recording bids within the system with assurance that bids are managed in accordance to established organization procedures.

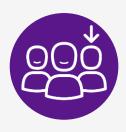

#### **Benefits**

- Saves time.
- Eliminates errors, accurately enforcing policies.
- Automates data entry.
- Centralize bidding tool; all records and results easily exported to saved files.
- Provides transparency and ensures fairness throughout the entire bid process from beginning to end.
- Quicker results and greater flexibility for the employees including smartphone compatibility.

# What is Bidding?

#### What scheduling items may be optioned for a bid?

- 1. Vacation/PTO
- Creates leave work code on the calendar on awarded dates
  - Single dates
  - Range of dates
- 2. Position
- Creates a new assignment
  - Area
  - Shift
  - Shift with shift mask
- 3. Work opportunities
- Roster bid for overtime/extra duty opportunities

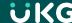

# **Bid Strategy – Queue**

Consists of a list of sorted bidders, often defined by hierarchy

Bid one at a time.

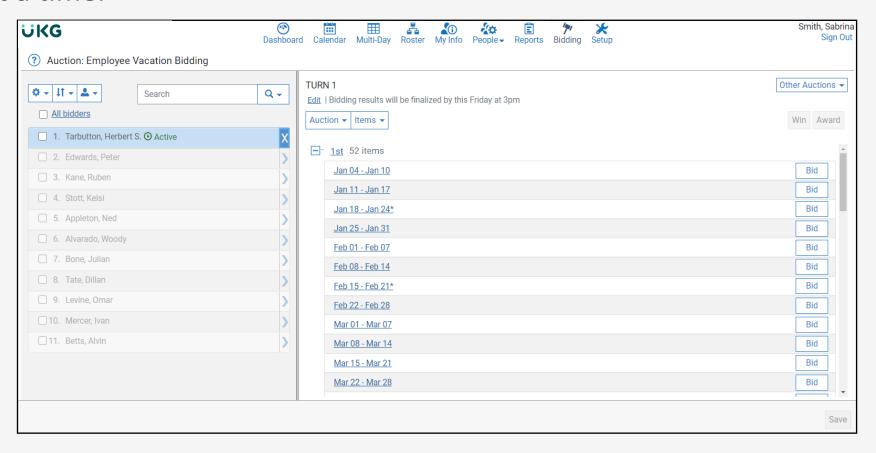

# **Bid Strategy - Preference**

Bidders designate their bid items choices by indicating a first choice, second choice, third choice, concurrently.

Bidders bid simultaneously.

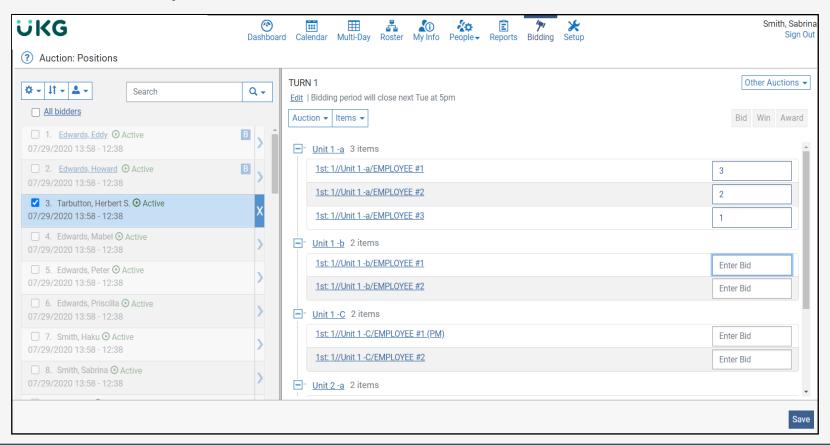

#### **Permissions**

Permissions determine user access.

The bidding administrator has the following authorities to manage the bid:

Auctions: Manage

Auctions: Setup

Auction: By-pass Manager

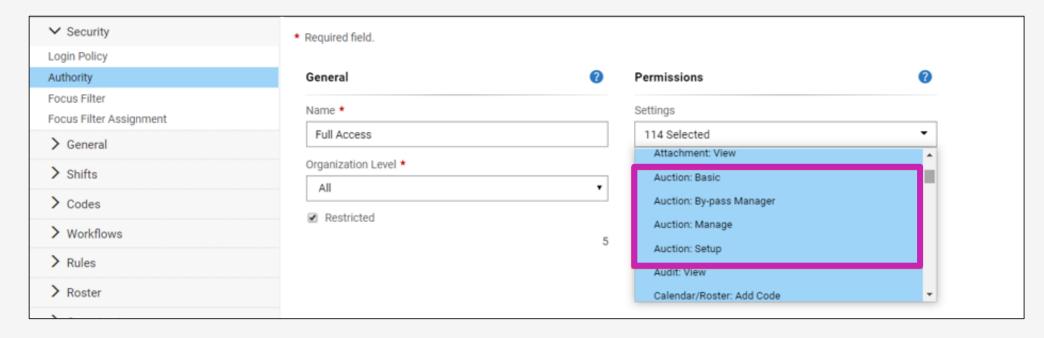

#### **Dashboard Overview**

Bidding dashboard lists each bid and its details.

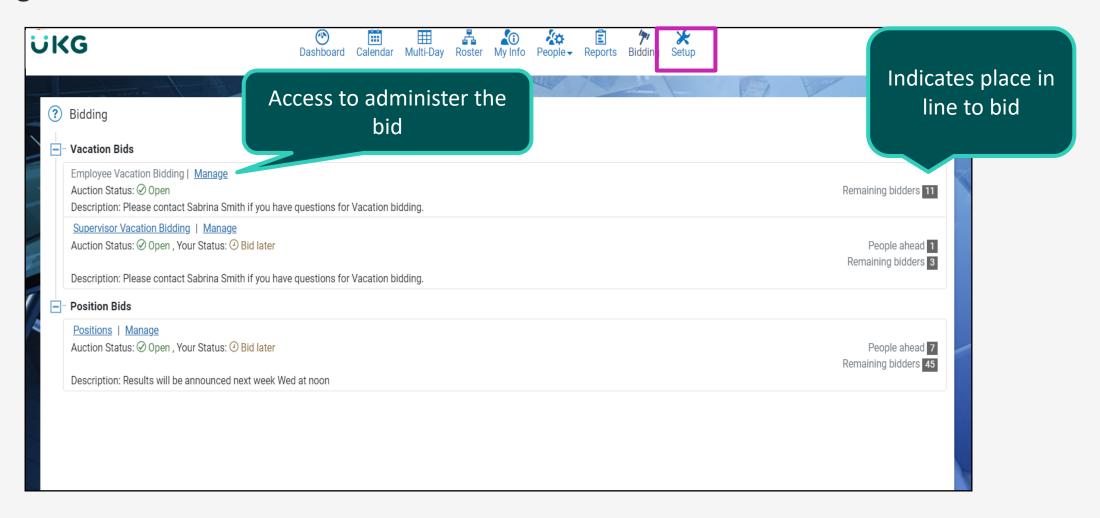

#### **Bid Window Overview**

#### Manage bid view

Bidders list is created

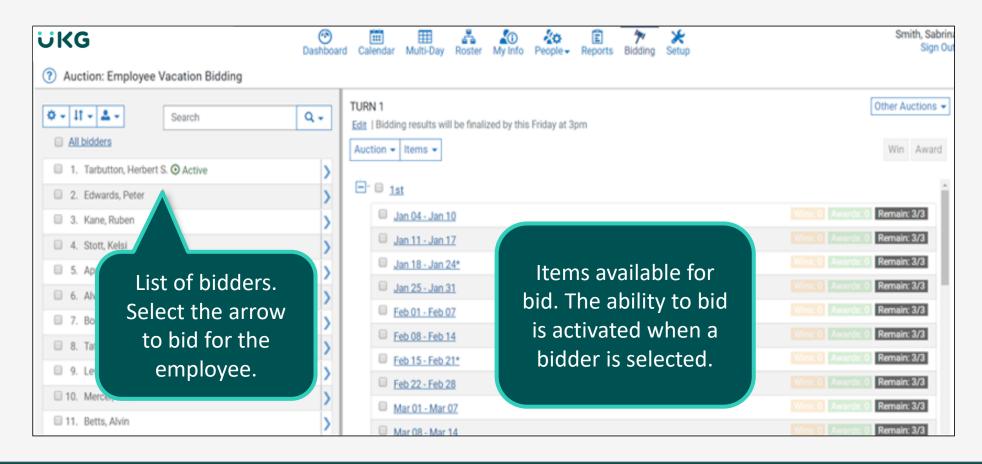

## **Employee View**

Simplified access and view

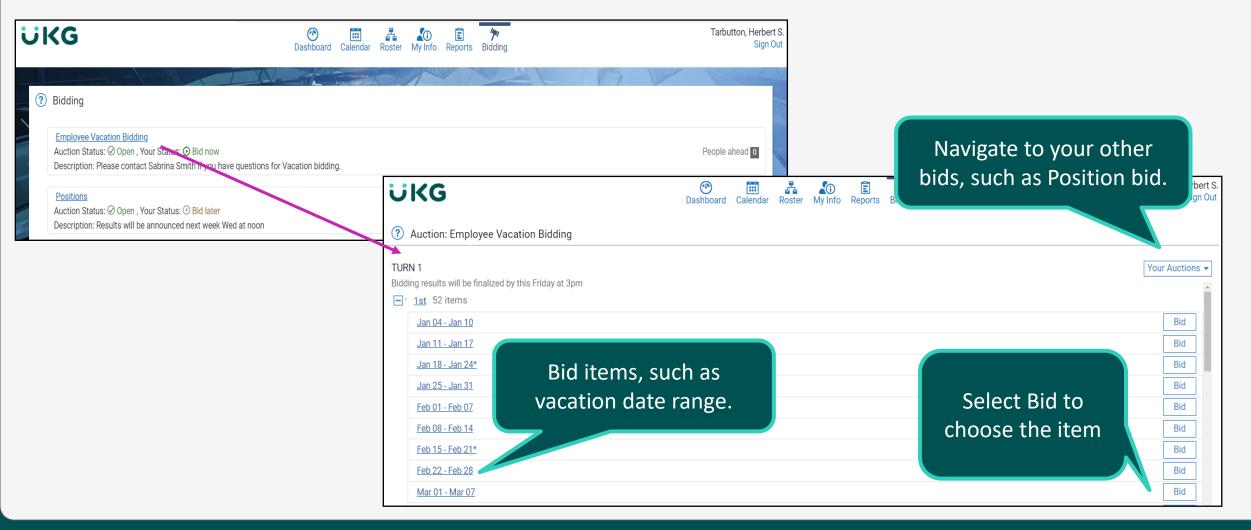

#### **Bid Phases**

Three bid process phases: bid, win and award.

Select bid items to view details

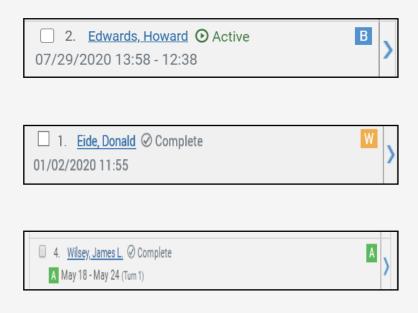

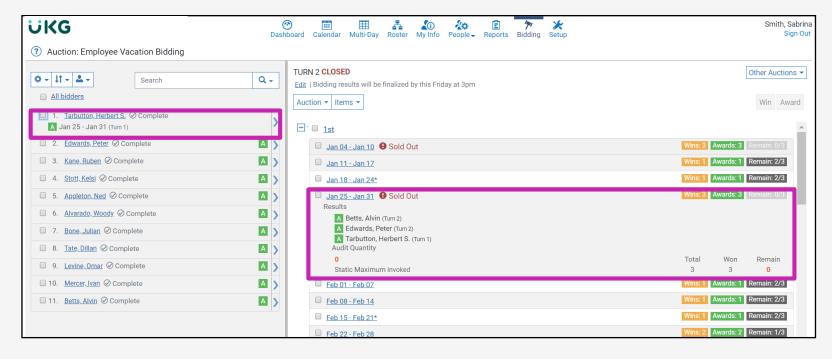

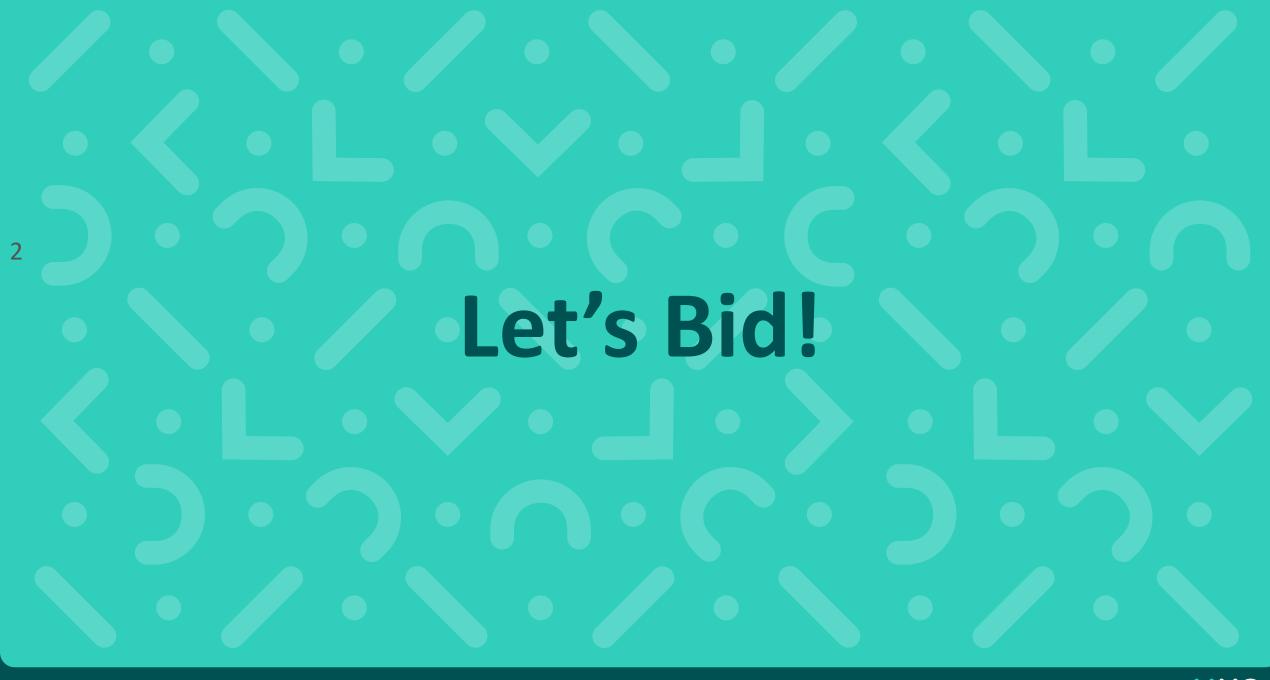

# **Queue Style Bidding**

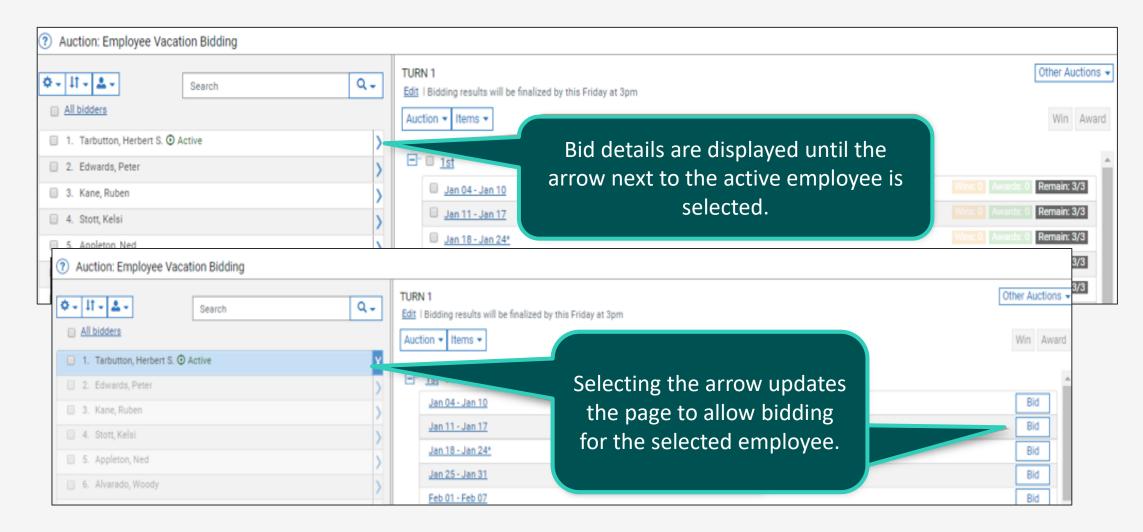

## **Dynamic and Static Issues**

Issues may serve as a warning or a disclaimer to the employee

Issues may prevent the employee from bidding

Issues may be overridden by a bid administrator

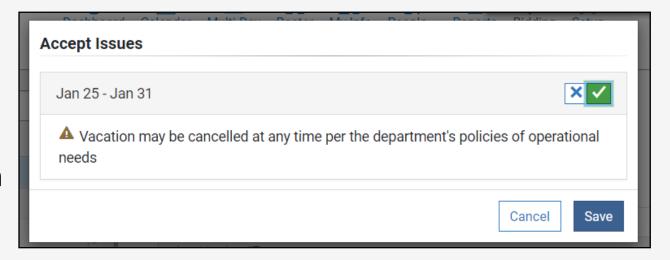

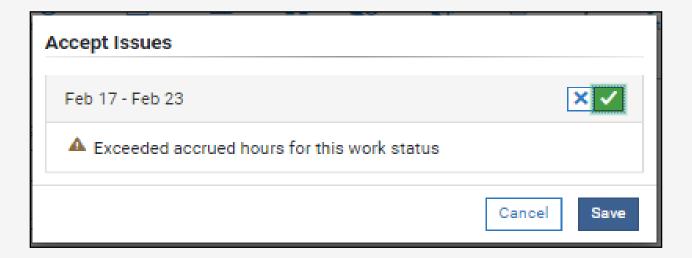

# Bid in a Queue Bid Exercise

Exercise 1 – Bid for Employees

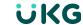

#### **Start a New Turn**

Bids may have multiple turns or rounds.

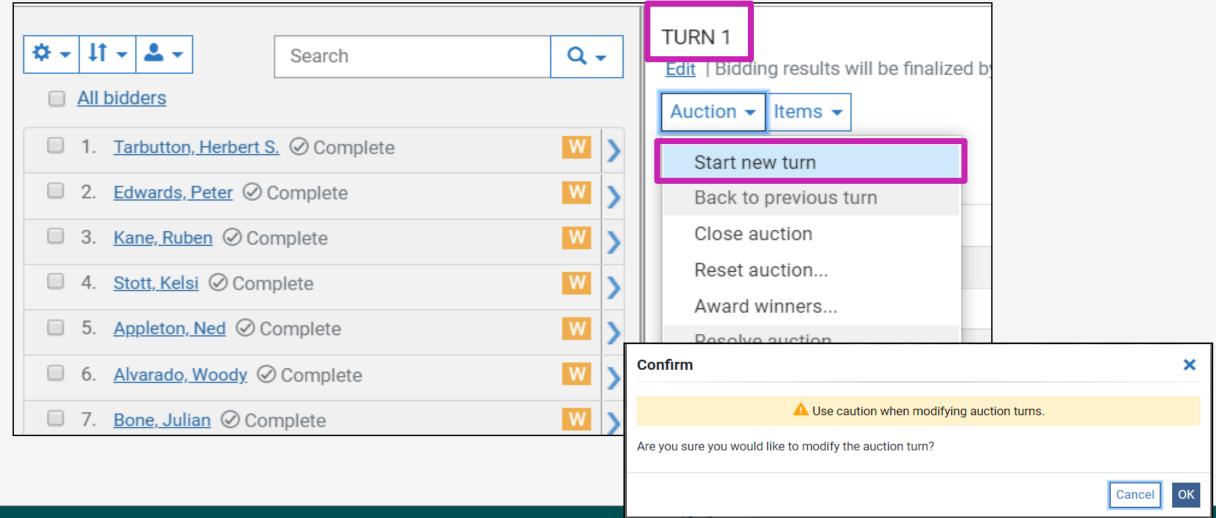

# Start a New Turn Exercise

**Exercise 2 – Start a New Turn** 

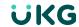

#### **Set Bid Times Demonstration**

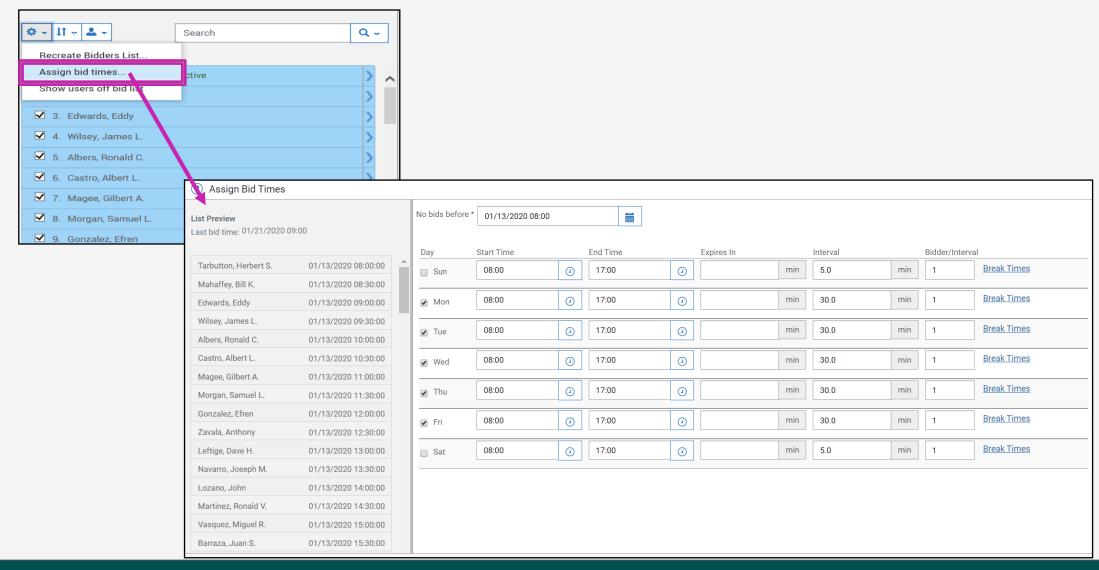

#### **Set Bid Times cont.**

Bid times are assigned and visible to each employee Notification sent

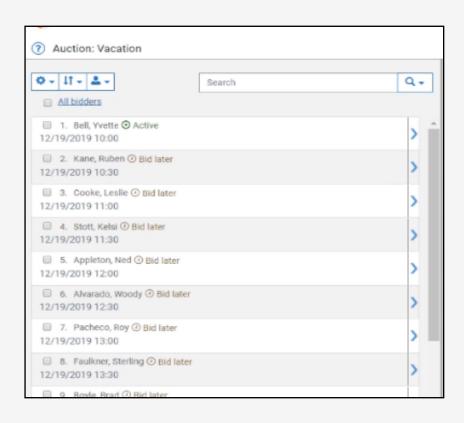

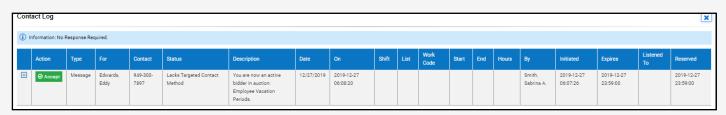

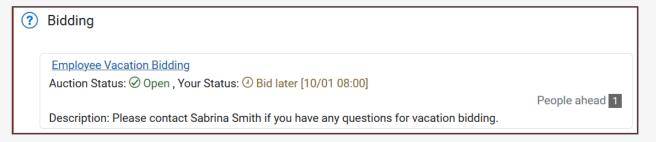

## **Set Bid Times Exercise**

Exercise 3 – Set Bid Times

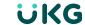

# **Skip Turns**

Bid administrator skips for employee via Bidders Actions menu

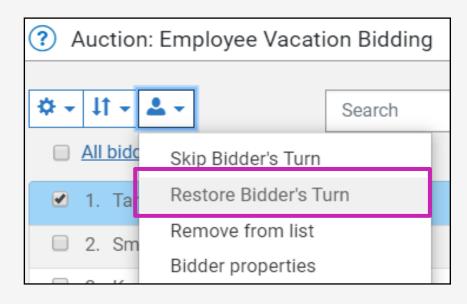

Bid administrator skips for employee via Bidders Actions menu

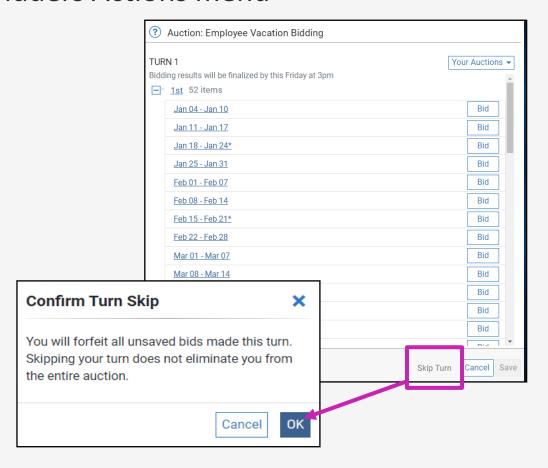

## **Skip Turns Exercises**

Exercise 4 – Skip Turn as Bid Administrator

Exercise 5 – Skip Turn as Employee

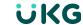

#### **Correct Mistakes**

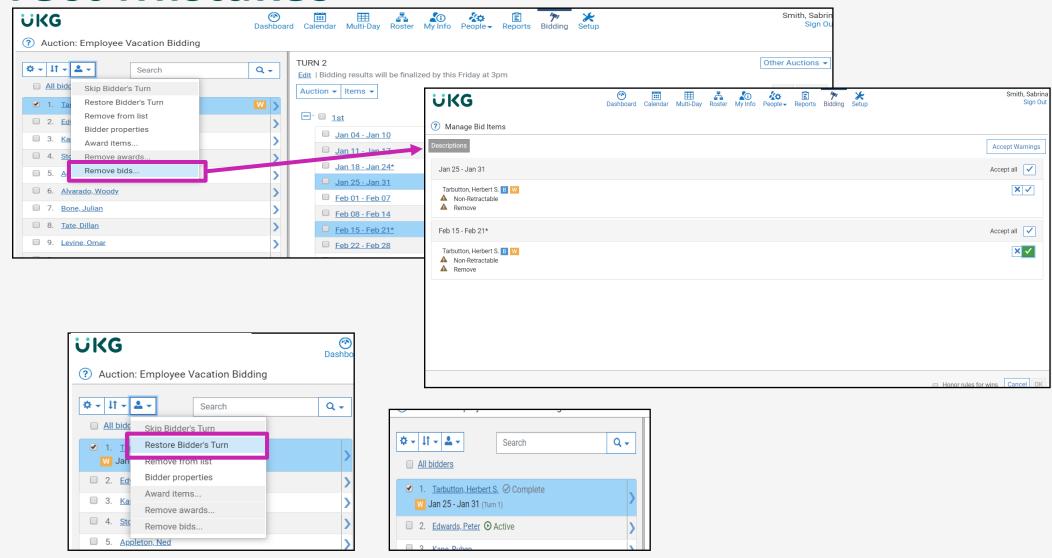

# **Correct Mistakes Exercises**

Exercise 6 – Retract a Bid and Restore a Turn

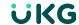

#### Close the Bid

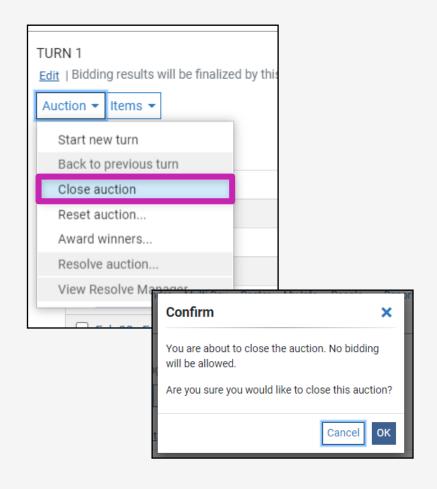

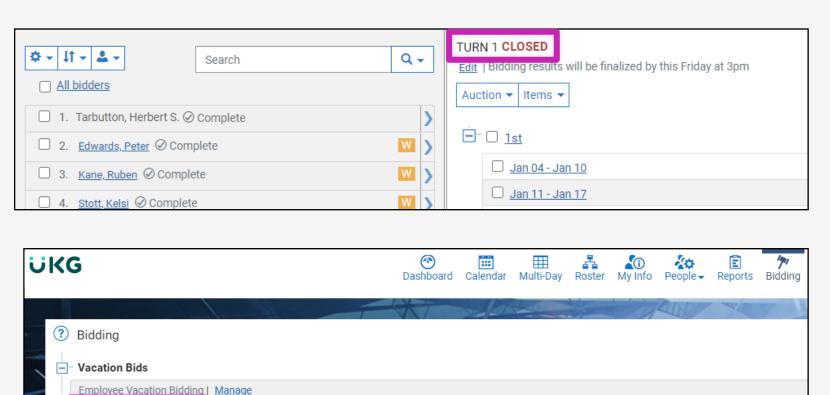

Auction Status: (\*) Closed

Description: Please contact Sabrina Smith if you have questions for Vacation bidding.

# Complete the Bid Exercise

Exercise 7 – Close the Bid

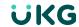

### **Award the Bid**

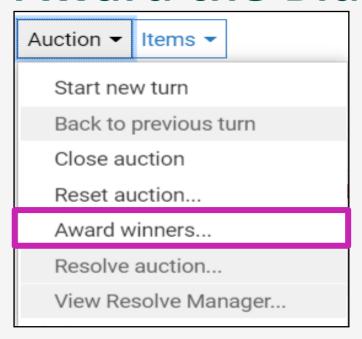

? Calendar Personal Advanced List Threshold

January 2021 My Calendar Tarbutton, Herbert S.

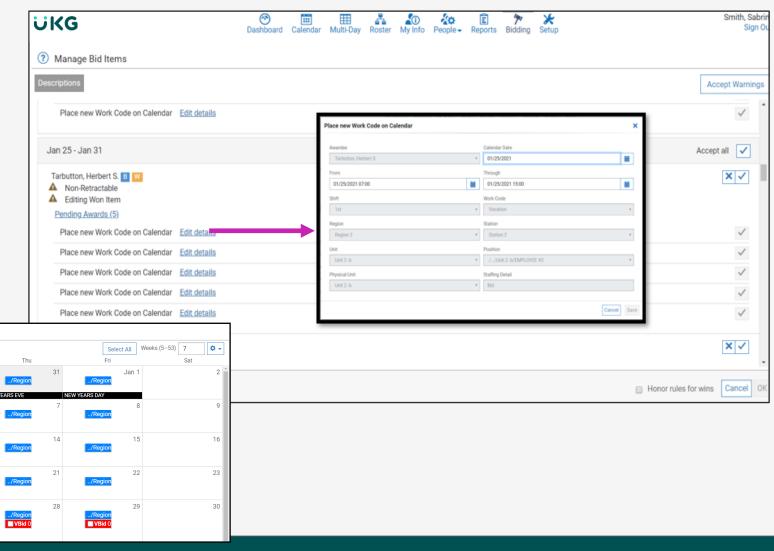

# Award the Bid Exercise

**Exercise 8 – Awarding the Bid** 

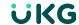

#### **Archive the Bid**

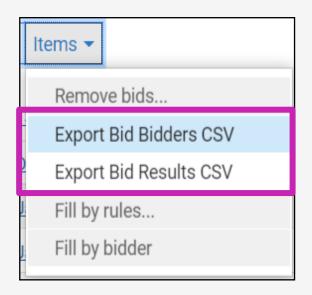

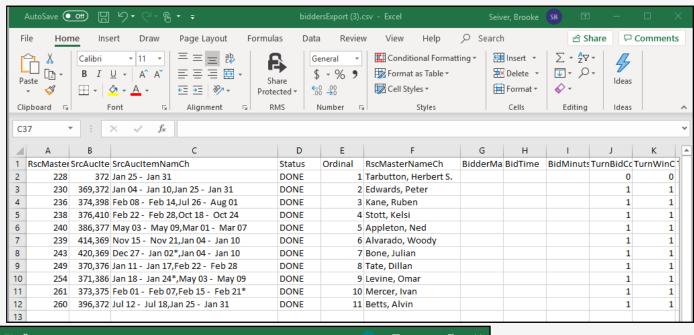

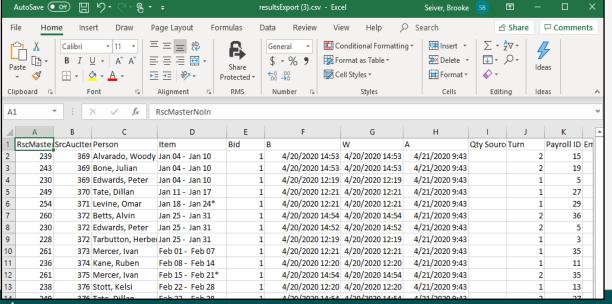

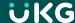

# Archive the Bid Exercise

**Exercise 9 – Export Bid Results** 

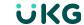

# Preference Bidding and Advanced Bidding Topics

#### **Preference Overview**

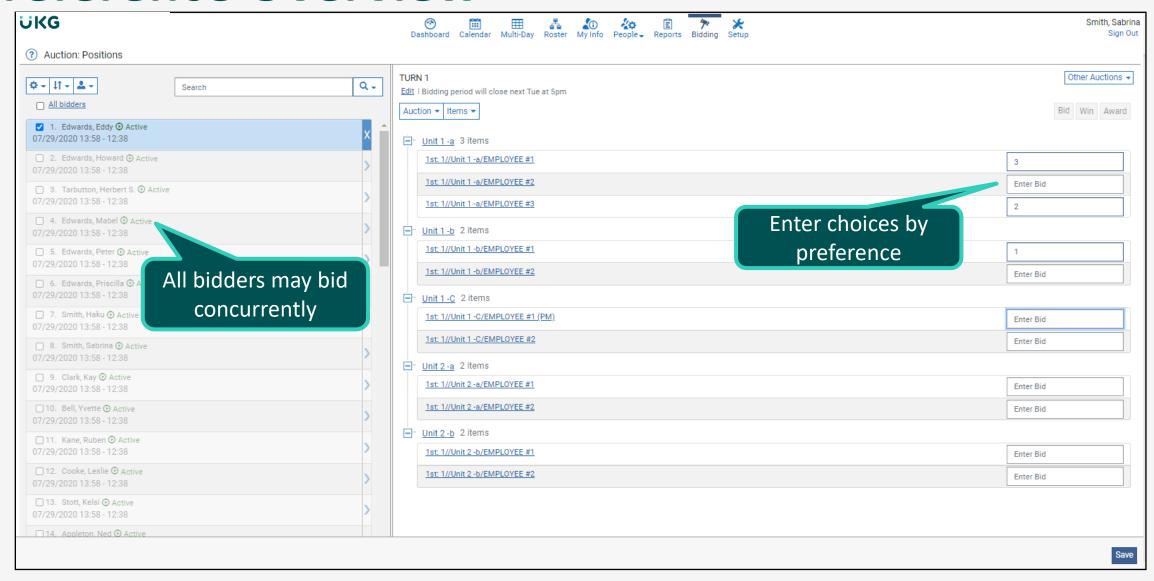

#### Reset the Bid

Resetting the bid allows bid administrators to reuse a bid for a future bid.

Redefine dates people bid in the manage

bidding area.

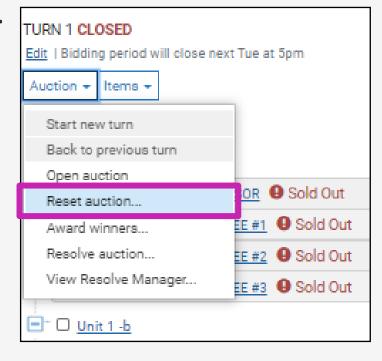

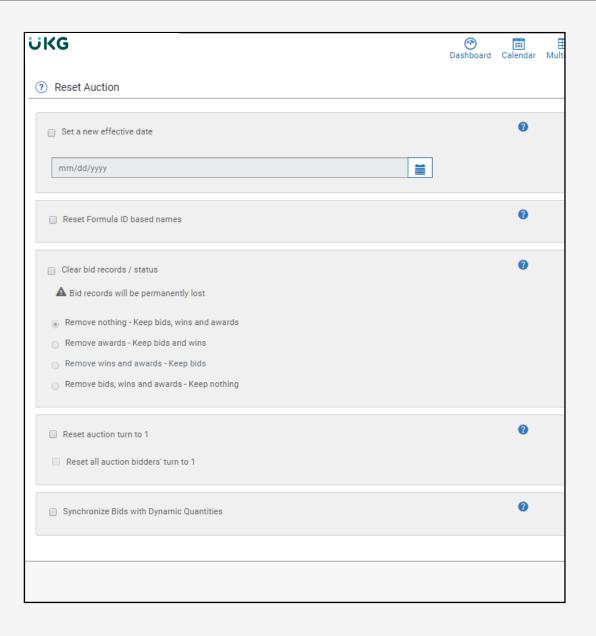

## **Reset the Bid Exercise**

Exercise 10 – Resetting the Bid

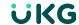

## **Update and Validate Bid Items**

Items may be removed from the bid either temporarily or permanently.

• Common for a position bid, possible for dates in a vacation bid.

Remove bid items for bidding by hiding the items within setup.

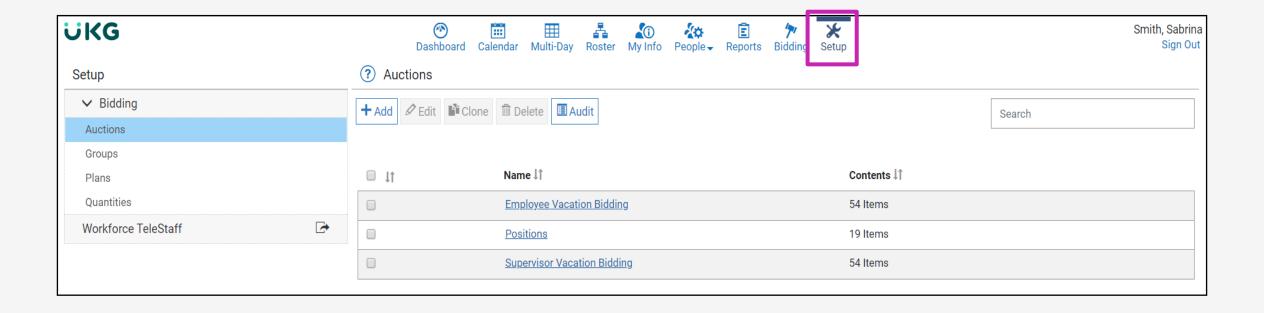

## **Update and Validate Bid Items**

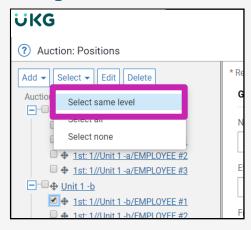

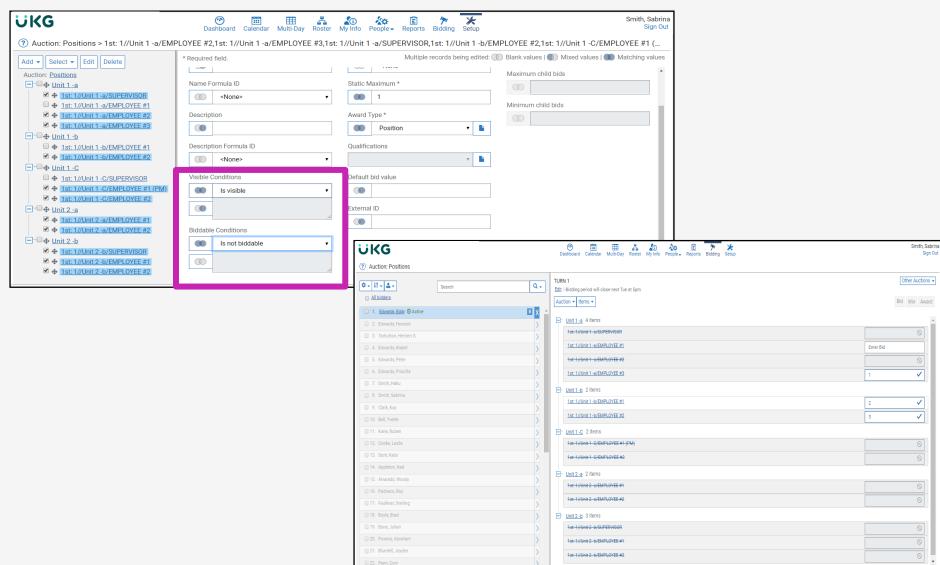

# Exercise 11 – Make a Position Visible But Not Biddable

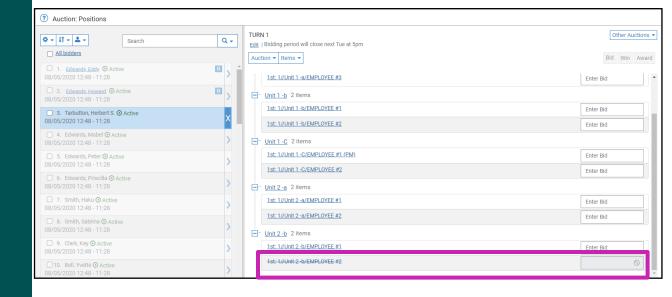

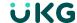

## **Description and Instruction Fields**

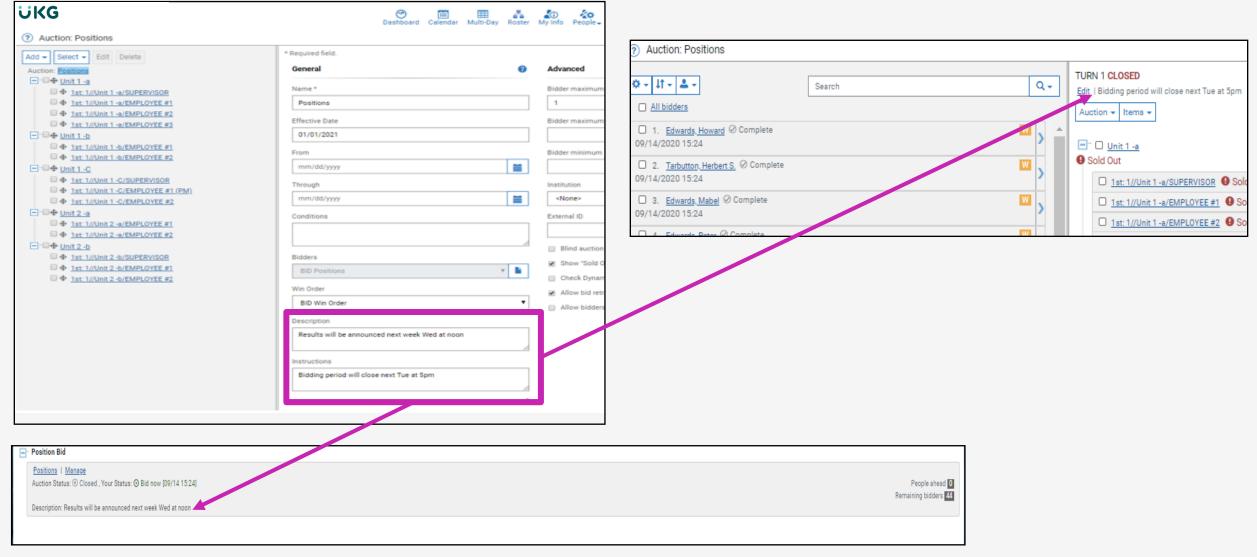

Exercise 10 – Resetting the Bid

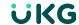

#### **Create or Redraw Bidders list**

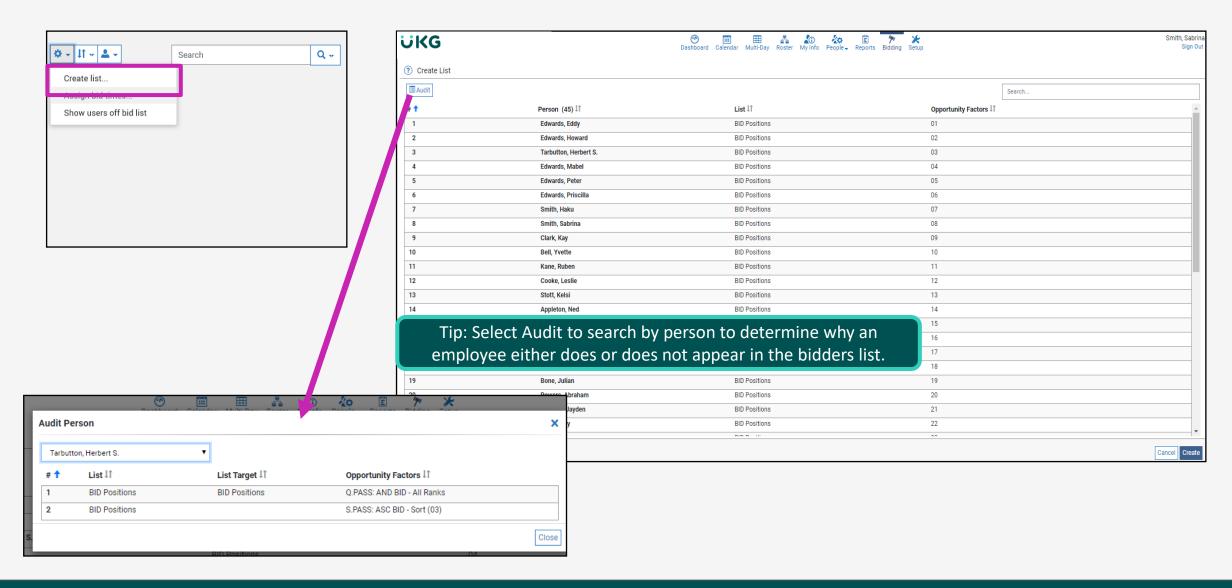

**Exercise 13 – Redraw Bidders List** 

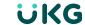

## **Bidders Properties**

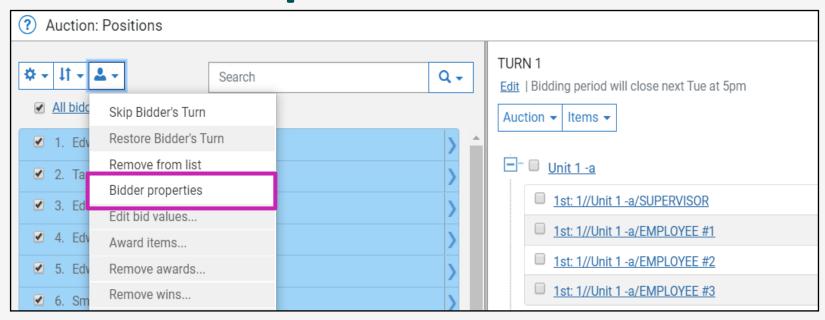

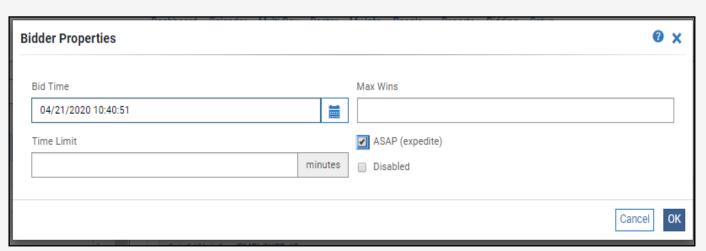

**Exercise 14 – Bidder Properties** 

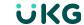

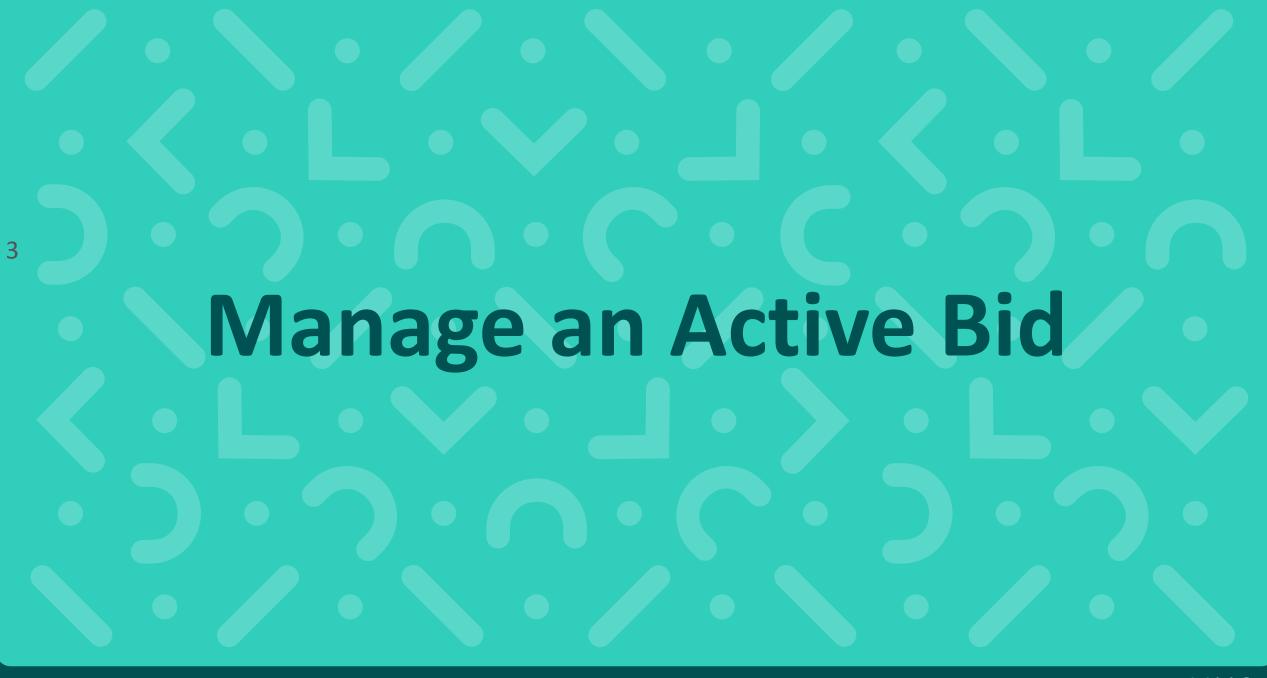

#### **Preference Bid**

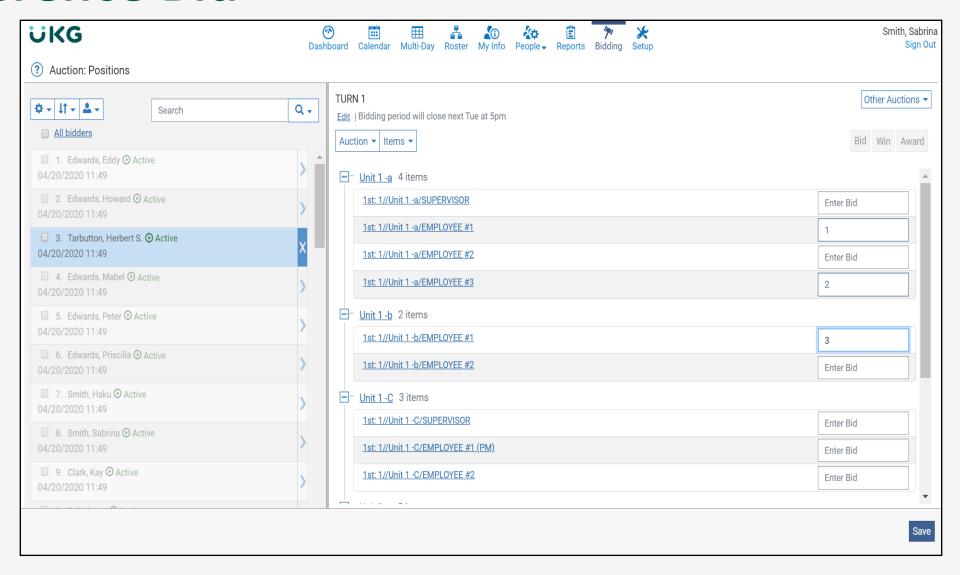

# Preference Bidding Exercise

#### Exercise 15 – Bid!

|   | Unit 1 -a 4 items             |           |
|---|-------------------------------|-----------|
|   | 1st: 1//Unit 1 -a/SUPERVISOR  | Enter Bid |
|   | 1st: 1//Unit 1 -a/EMPLOYEE #1 | 1         |
|   | 1st: 1//Unit 1 -a/EMPLOYEE #2 | 2         |
|   | 1st: 1//Unit 1 -a/EMPLOYEE #3 | 3         |
| Ц |                               |           |

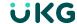

#### Close the Bid

Closing the bid prevents further action by bidders.

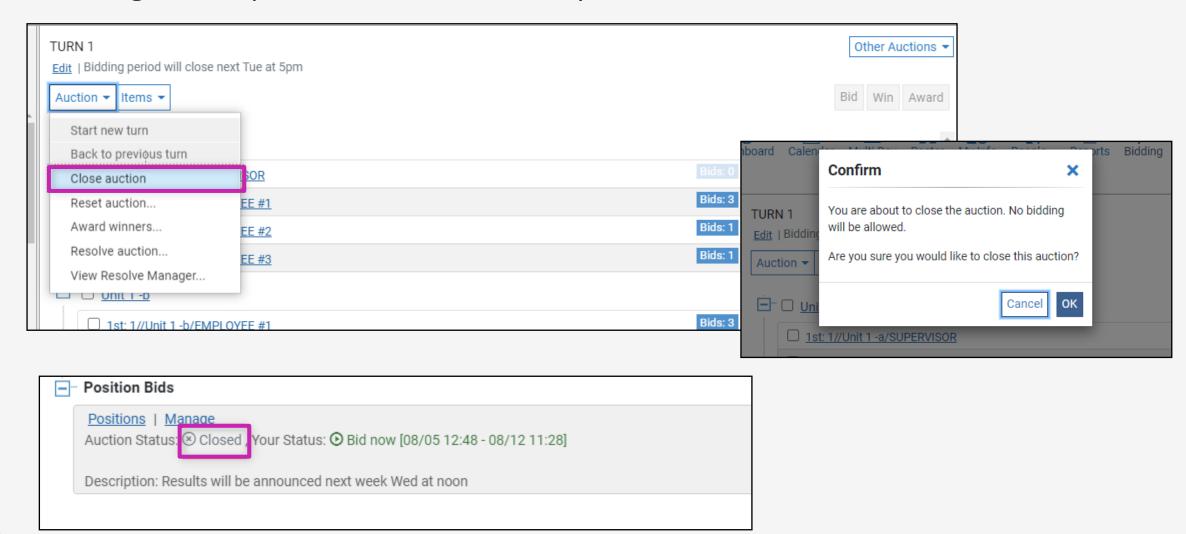

## Manage a Bid Exercise

Exercise 16 – Close the Bid

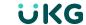

#### Resolve the Bid

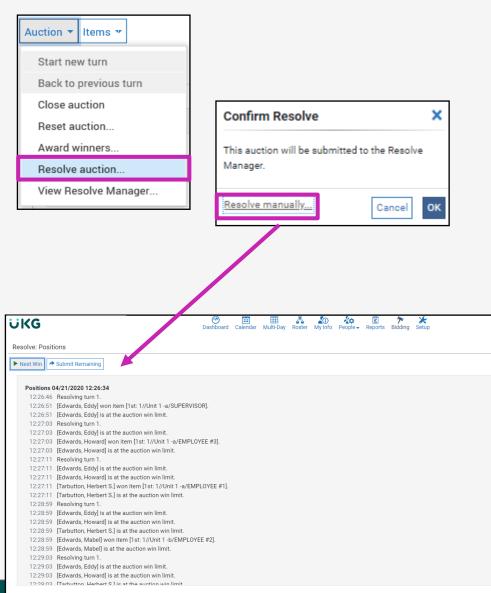

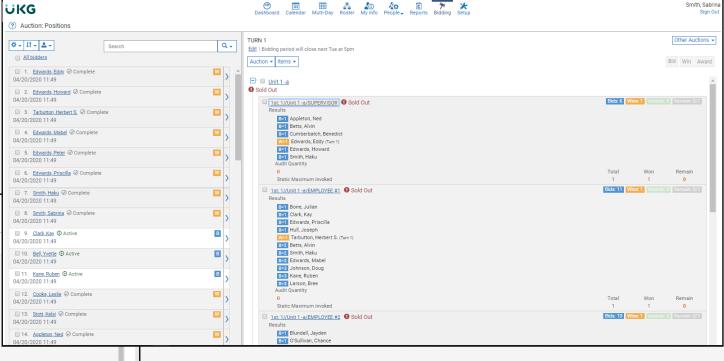

## Manage a Bid Exercise

Exercise 17 – Resolve

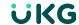

#### **Award the Bids**

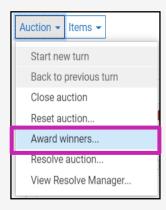

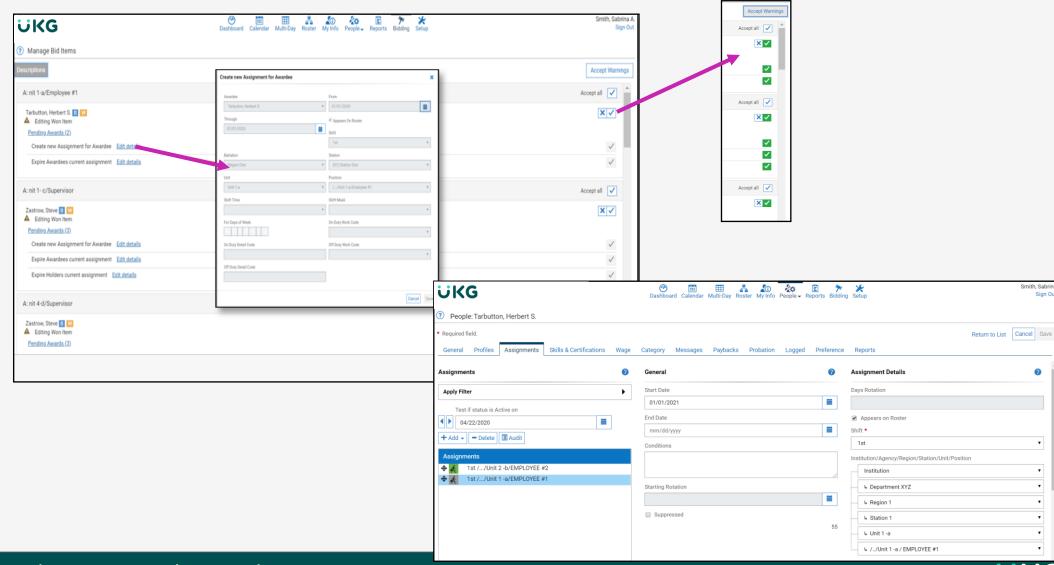

# Manage a Bid Exercise

Exercise 18 – Awarding

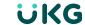

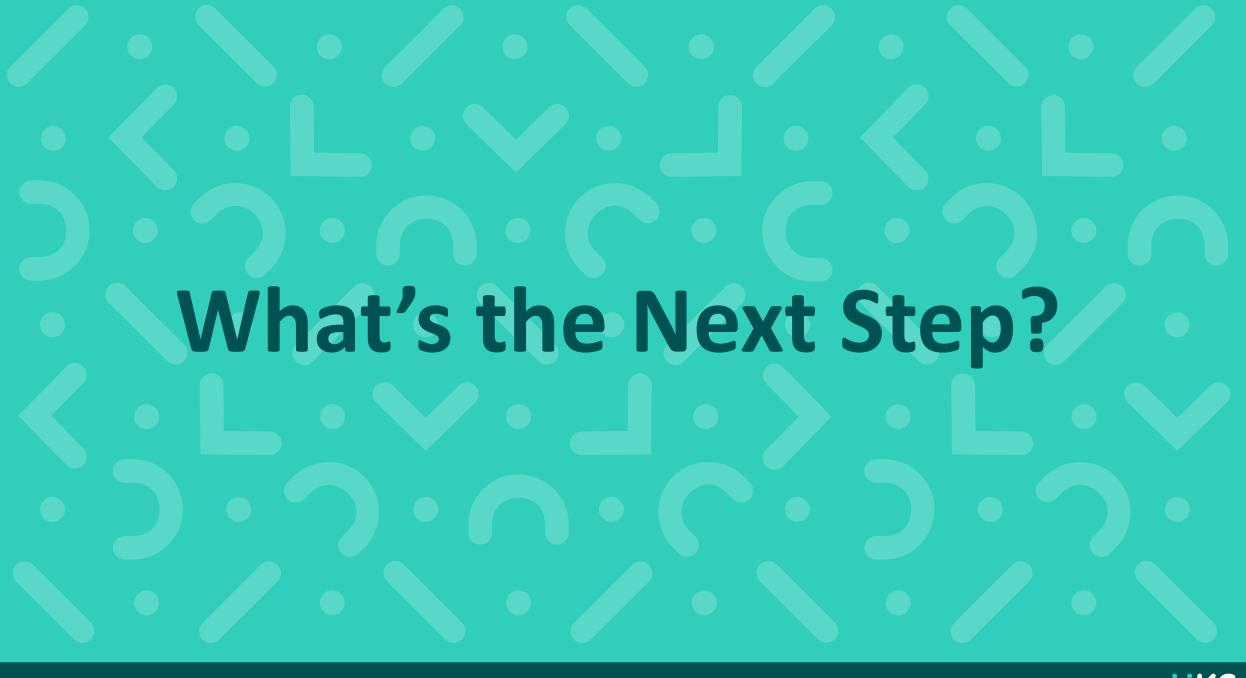